# Corso di PROGRAMMAZIONE IN RETE Laurea Specialistica - Media Education

# **Dr. Annamaria Bria**<sup>1</sup>

<sup>1</sup>Dipartimento di Matematica – Università della Calabria

<span id="page-0-0"></span>1 maggio 2011

# **Contenuti**

<span id="page-1-0"></span>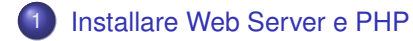

Di cosa abbiamo bisogno?

Per usare PHP al fine di sviluppare *siti web* o *applicazioni web* c'è bisogno di tre cose:

- Un **Web Server** (es. *ISS*, *Apache*)
- L'**Interprete PHP**
- Un **Browser Web** (es. *Internet Explorer*, *Mozilla Firefox*, *Safari*, *Google Chrome*, *Opera*)

Noi useremo:

- Apache HTTP Server 2.2.x Win32 Binary including OpenSSL (**http://httpd.apache.org/download**, nome file: **apache\_2.2.14-win32-x86-openssl-0.9.8k.msi**)
- PHP 5.3 (5.3.0) VC6 x86 Thread Safe (2009-Jun-30 08:52:55) Installer [21.67MB] (**http://windows.php.net/download/**, nome file: **php-5.3.0-Win32-VC6-x86.msi**)

#### Installazione (step 1)

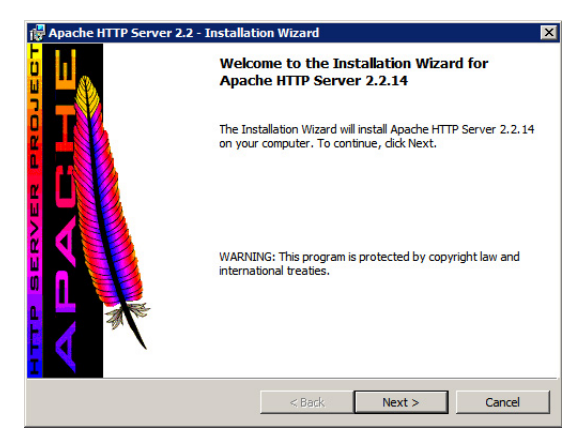

Avviare l'installazione di Apache e fare click su *Next*

## Installazione (step 2)

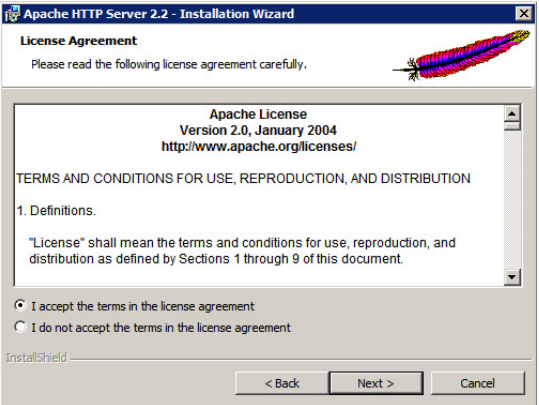

Fare click su *I accept the terms...* e poi su *Next*

## Installazione (step 3)

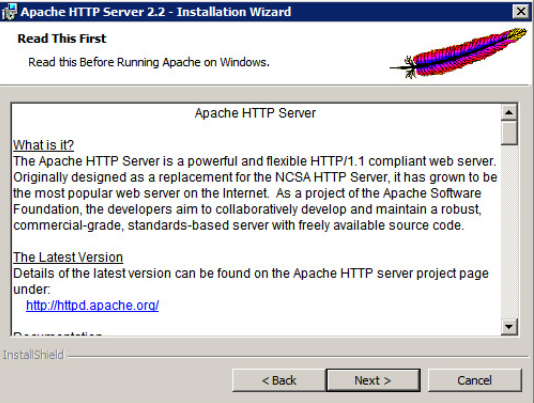

Fare click su *Next*

#### Installazione (step 4)

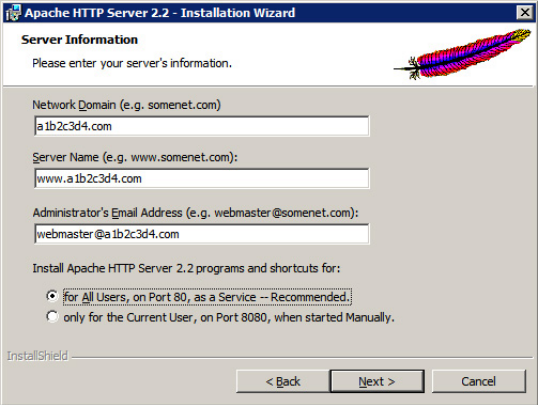

Riempire i tre campi di testo con valori di fantasia (come mostrato), poi fare click su *for All Users, on Port80...* ed infine su *Next*

#### Installazione (step 5)

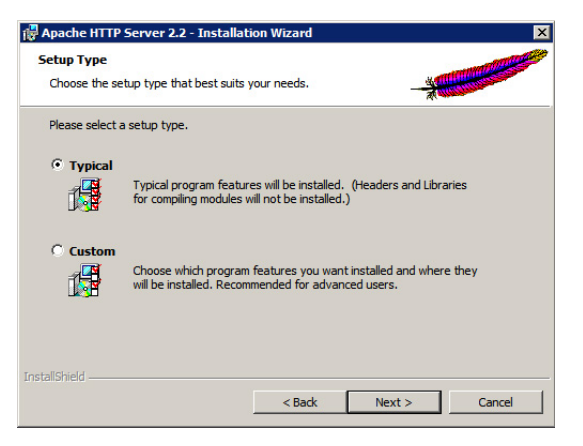

Fare click su *Typical* e poi su *Next*

#### Installazione (step 6)

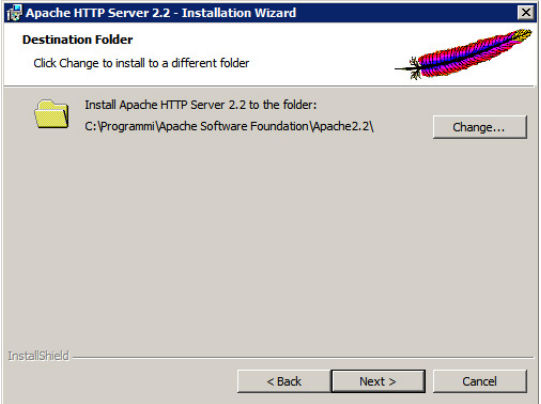

Fare click su *Next*

#### Installazione (step 7)

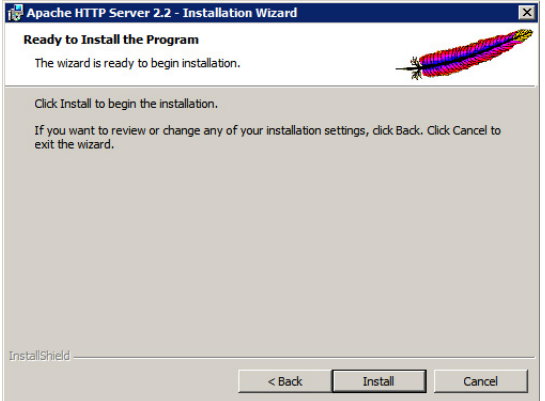

Fare click su *Install*

#### Installazione (step 8)

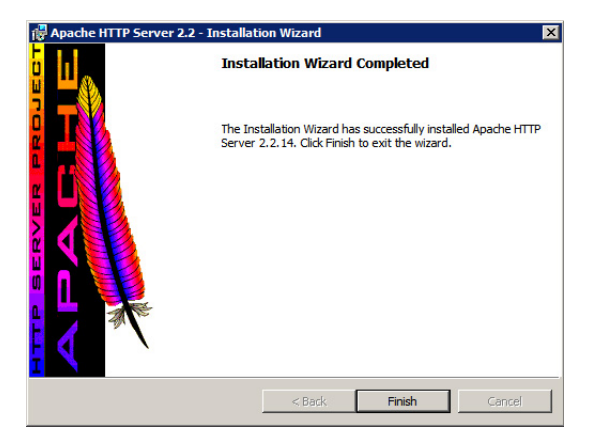

Fare click su *Finish*

#### Installazione (step 9)

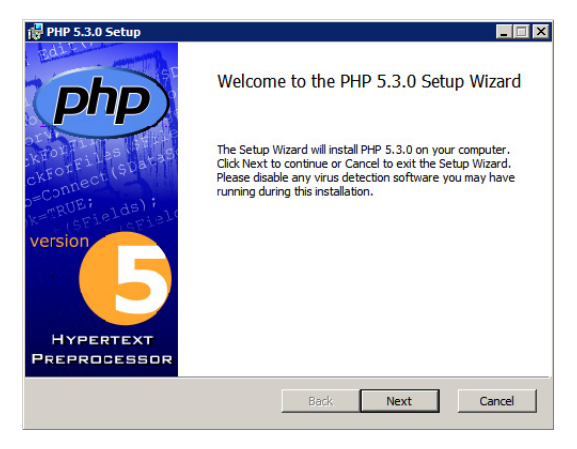

Avviare l'installazione dell'Interprete PHP e fare click su *Next*

#### Installazione (step 10)

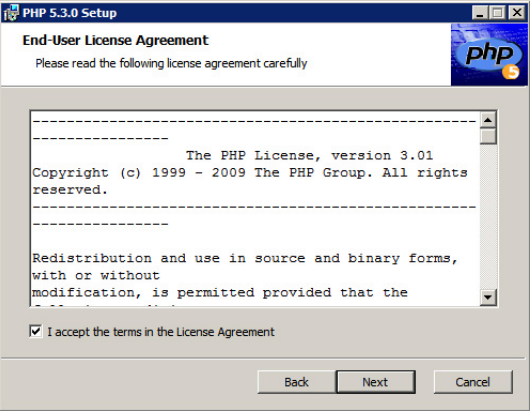

Fare click su *I accept the...* e poi su *Next*

### Installazione (step 11)

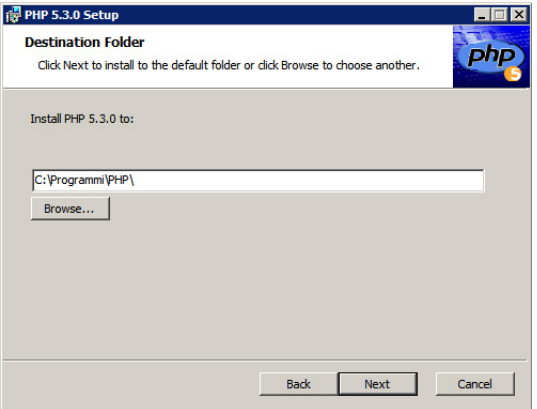

Fare click su *Next*

#### Installazione (step 12)

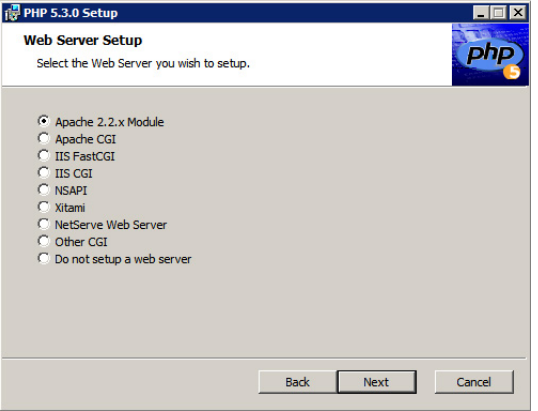

Fare click su *Apache 2.2.x Module* e poi su *Next*

### Installazione (step 13)

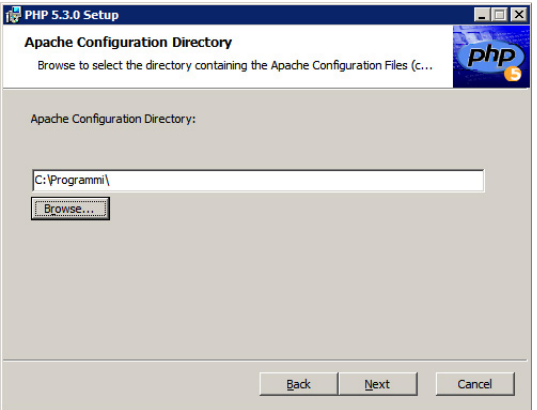

Fare click su *Browse...*

#### Installazione (step 14)

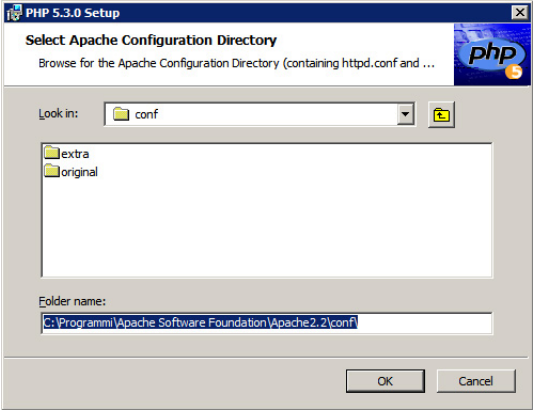

Cercare il percorso C:\Programmi\Apache Software Foundation\Apache2.2\conf\ e poi fare click su *OK*

#### Installazione (step 15)

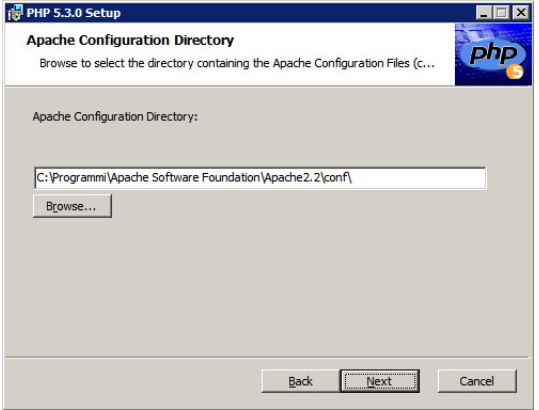

Verificare che il percorso C:\Programmi\Apache Software Foundation\Apache2.2\conf\ sia corretto e poi fare click su *Next*

#### Installazione (step 16)

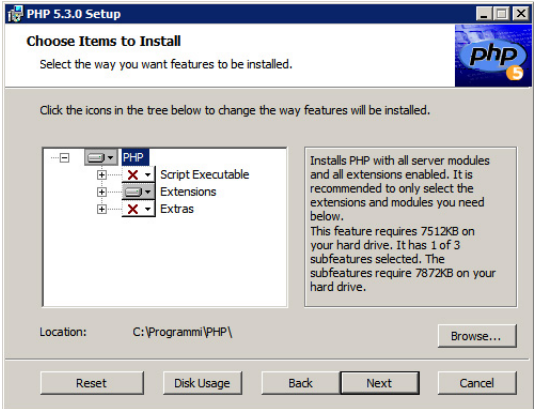

Fare click su *Next*

#### Installazione (step 17)

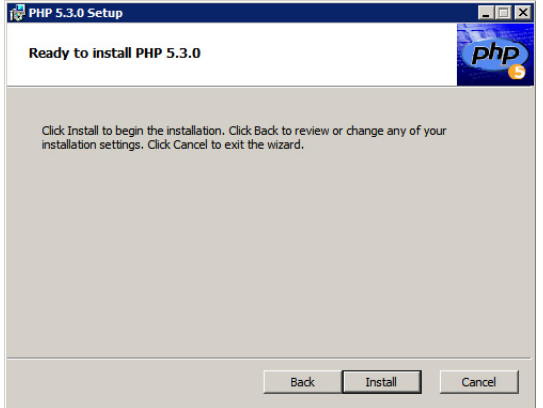

Fare click su *Install*

#### Installazione (step 18)

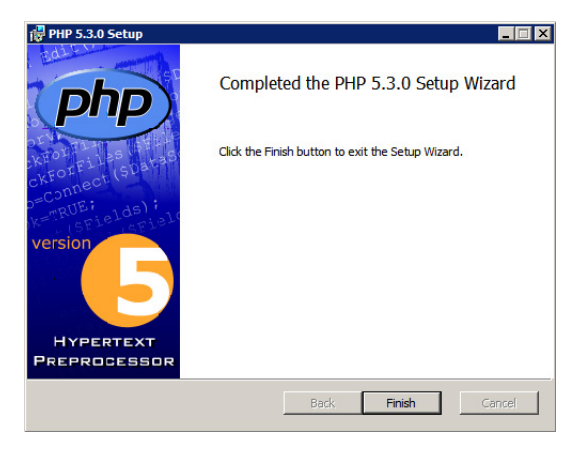

Fare click su *Finish*

#### Installazione (step 19)

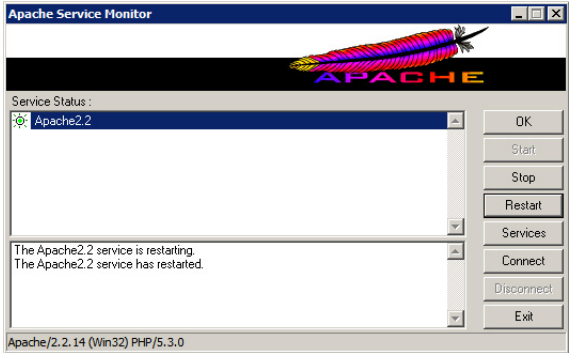

Aprire il *Monitor* di Apache vicino all'orologio di sistema e fare click su *Restart*

#### Installazione (step 20)

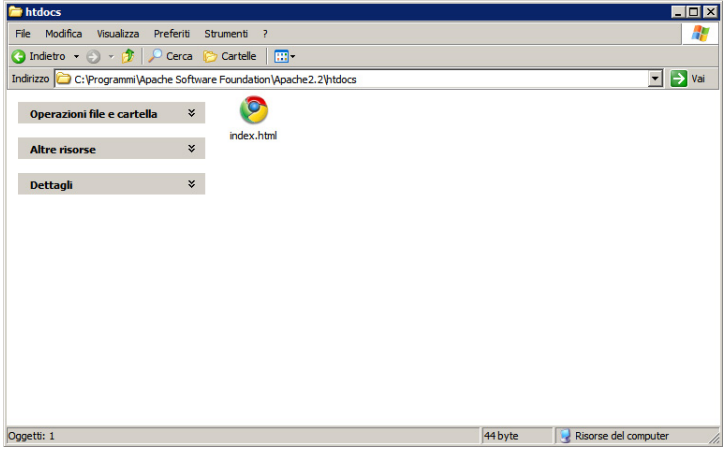

#### Aprire *Risorse del Computer* ed andare nella cartella

C:\Programmi\Apache Software Foundation\Apache2.2\htdocs\

### Installazione (step 21)

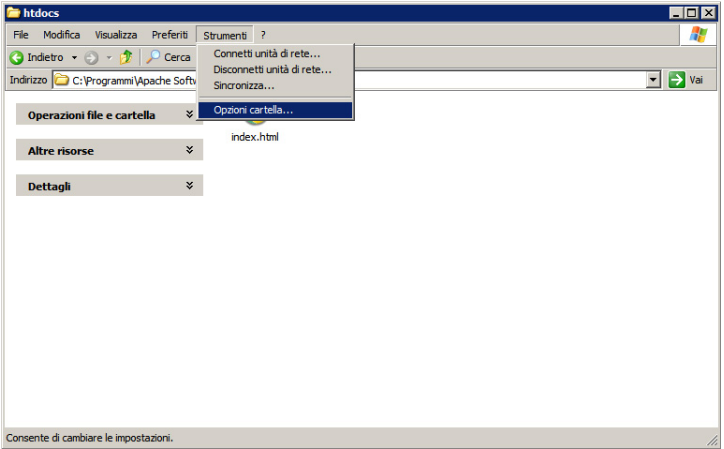

Aprire sul menù *Strumenti* e poi su *Opzioni Cartella...*

#### Installazione (step 22)

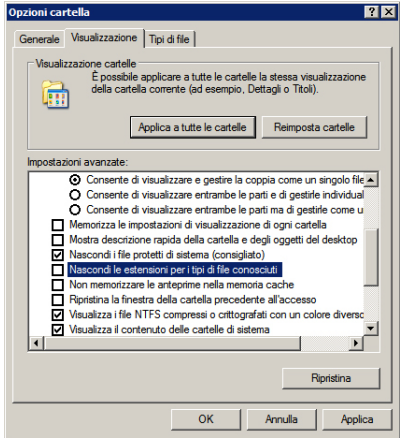

Aprire la scheda *Visualizzazione*, deselezionare la voce *Nascondi le estensioni per i tipi di file conosciuti*, infine premere *OK*

### Installazione (step 23)

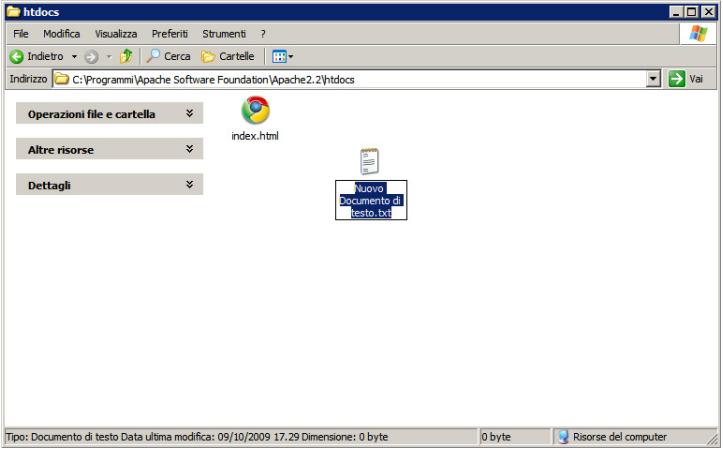

Creare un nuovo documento di testo e rinominare il file come *prova.php*

### Installazione (step 24)

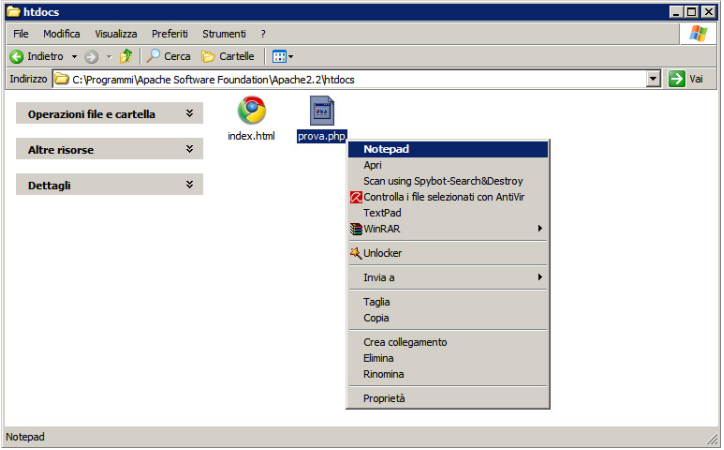

Aprire il file *prova.php* con *Notepad*

#### Installazione (step 25)

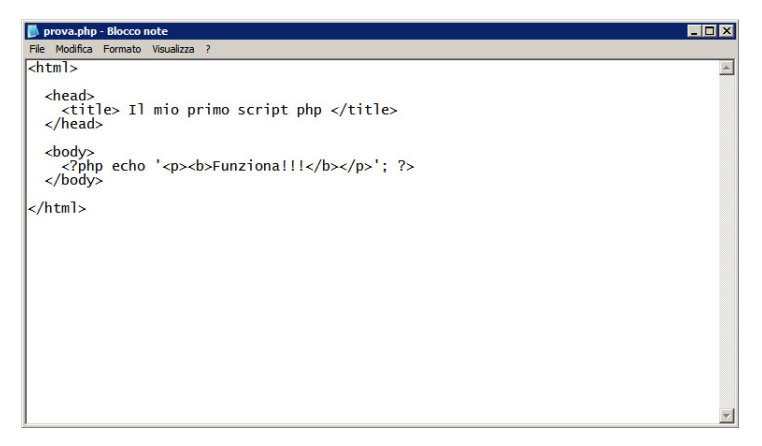

Digitare il presente codice html contenente alcuni elementi in php

### Installazione (step 26)

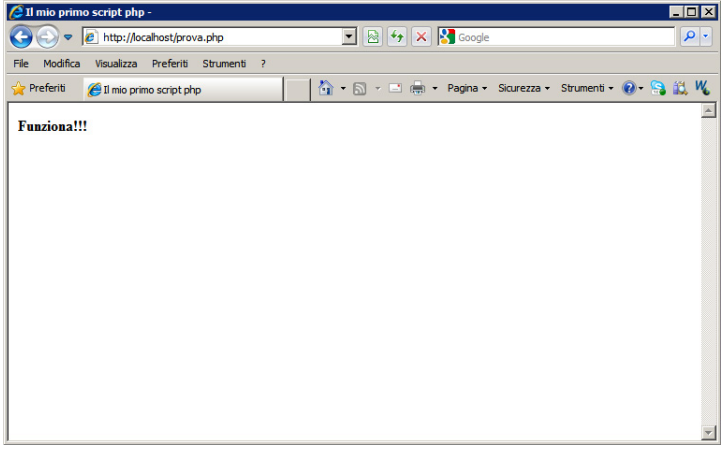

Aprire il proprio browser web, digitare l'indirizzo http://localhost/prova.php e far caricare la pagina

Php (Hypertext Preprocessor)

Ideato come linguaggio di programmazione per la programmazione di pagine web

Risiede generalmente sulla stessa macchina dove si trova il server web (es. Apache)

<span id="page-29-0"></span>Riferimenti: **http://www.php.net/**